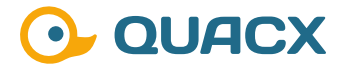

# **Der Abgleich von Spektren in Chromeleon™ 7**

**Die Wege, in Chromeleon™ 7 Spektren abzugleichen und was dabei zu beachten ist.**

### **#1 Einleitung**

Beim Abgleich von Spektren sind die Qualität und Auflösung der Spektren das Wichtigste. Daher sollte das Augenmerk schon bei der Erstellung der Instrumentenmethode darauf gelegt werden, die spektrale Auflösung und Qualität zu optimieren. Wie das im Falle von UV-Spektren mit einem DAD möglich ist, können Sie in unserer Publikation zu diesem Thema nachlesen.

C

 $\circ$  $\circ$ 

Regulatorisch betrachtet ist eine Identifikation der Peaks über die Retentionszeit zwar möglich, jedoch kann es durch Änderungen an den Messbedingungen (Temperatur, pH-Wert etc.) zu Shifts kommen, die zu einer Unsicherheit dieser Methode führen. Um diese Unsicherheit bei der Identifikation zu verringern und Fehlzuordnungen unwahrscheinlich zu machen, kann neben der Retentionszeit noch ein Spektrum als Referenz genutzt werden.

Spektren können neben der automatisierten Identifikation noch zur Identifikation neuer Peaks herangezogen werden. Dafür können Spektren mit bekannten Substanzen aus Spektrenbibliotheken abgeglichen und so beurteilt werden, ob der neue Peak einer bekannten Substanz entspricht oder ähnelt.

## **#2 Spektrenprozessierung**

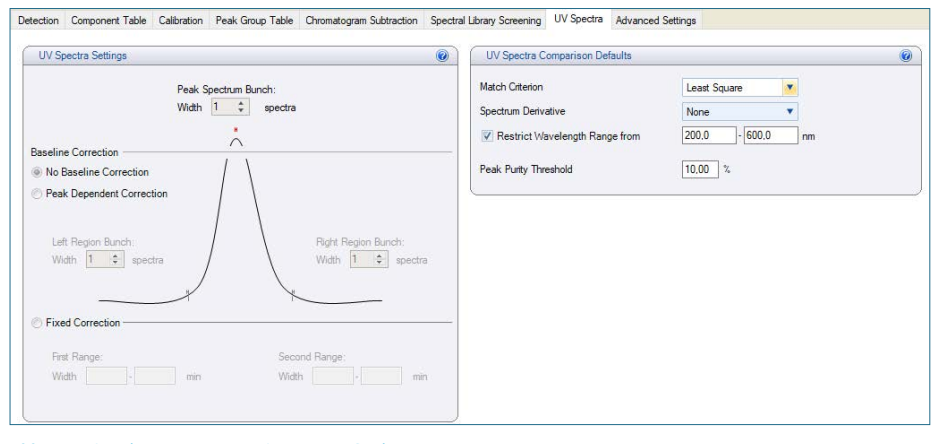

**Abb. 1** Registerkarte zur Prozessierung von Spektren

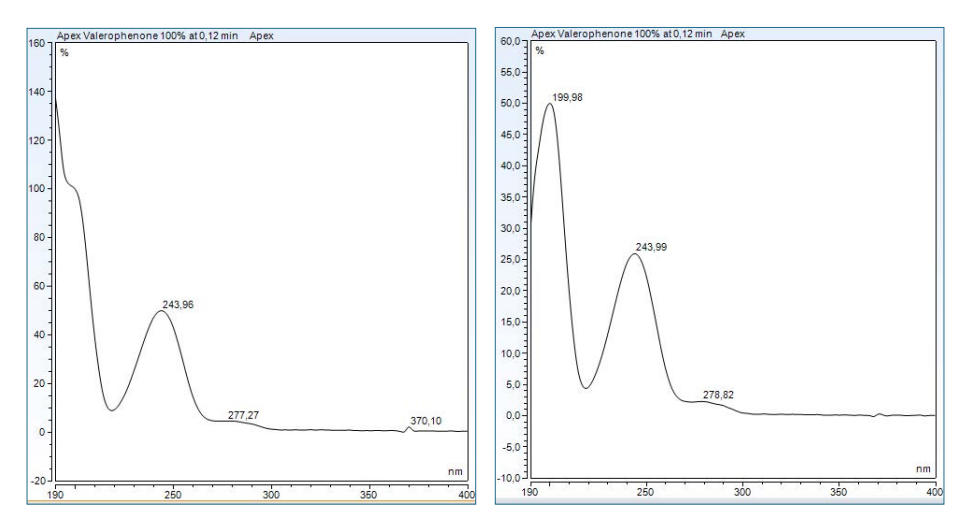

**Abb. 2** Unprozessiertes Spektrum links und das um das Hintergrundsignal korrigierte Spektrum rechts

#### **Weitere Tipps?**

.............

Haben Sie Interesse an weiteren Informationen oder Tipps und Tricks, die sich an dieser Stelle befinden?

Keine Sorge, mit der Vollversion dieser Publikation erhalten Sie diese.

..................................

................................

Füllen Sie dafür einfach unser Kontaktformular auf quaxc.eu aus, akzeptieren Sie die Datenschutzerklärung. Im Anschluss senden wir Ihnen gerne die Vollversion als PDF via Mail zu.

Neben der Optimierung der Datenaufnahme ist es zudem für den Abgleich oder das Hinterlegen in Bibliotheken wichtig, die Spektren zu prozessieren. Dieser Schritt dient dem Zweck, Hintergrundsignale, die z. B. vom Laufmittel selbst kommen können, zu eliminieren. Für den Schritt der Prozessierung gibt es in der Processing Method eine eigene Registerkarte (Abbildung 1).

Die Voreinstellung ist dabei die Option "No Baseline Correction", sodass das Spektrum des höchsten Datenpunktes eines Peaks gezeigt wird, inklusive aller möglichen Hintergrundsignale. Der Einfluss von Hintergrundsignalen auf das Spektrum hängt dabei von der Konzentration ab.

Zur Korrektur von Hintergrundsignalen können entweder ein oder zwei Zeitbereiche im Chromatogramm definiert werden ("Fixed Correction"), in denen dann das Hintergrundsignal ermittelt und von allen Spektren abgezogen wird. Alternativ kann auch eine peakabhängige Korrektur ("Peak Dependent Correction") gewählt werden. Bei dieser Variante werden im Bereich rechts und links von dem Peak außerhalb des integrierten Bereichs die Signale analysiert und von dem Peakspektrum abgezogen. Bei dieser Variante kann zusätzlich eingestellt werden, wie viele Datenpunkte genutzt werden sollen, um das Peakspektrum zu bilden und es kann gewählt werden, wie viele Datenpunkte rechts und links genutzt werden sollen, um das Hintergrundsignal zu ermitteln, das abgezogen werden soll. Der Unterschied zwischen den Einstellungen kann in Abbildung 2 beobachtet werden.

\_\_\_\_\_\_\_\_\_\_\_\_\_\_\_\_\_\_\_\_\_\_\_\_\_\_\_\_\_\_\_

. . . . . . . . . . . .

# **#3 Spektrenbibliotheken**

In Chromeleon™ ist es möglich, Spektrenbibliotheken zu erstellen. In dieser Datei können Spektren gespeichert werden, die dann zum Abgleich herangezogen werden können. Um einen Abgleich aufzuführen, muss die Bibliothek entweder als Kopie in der Sequenz liegen oder in die Processing Method verlinkt werden. Die Verlinkung ist empfehlenswert, wenn es sich um große Bibliotheken mit z. B. der gesamten Spektrendatenbank eines Unternehmens handelt. Das bietet den Vorteil, dass die Datenmengen in den Sequenzen klein gehalten werden. Eine Spektrenbibliothek kann jederzeit geöffnet werden und es können alle hinterlegten Infos zu den Spektren eingesehen werden (Abbildung 3).

Der Abgleich von Spektren über eine Bibliothek kann nur ausgeführt werden, wenn eine Bibliothek in der Sequenz liegt oder in die Processing Method verlinkt ist. Dazu muss nur das Spektrum des entsprechenden Peaks mit der rechten Maustaste angeklickt werden und es öffnet sich das in Abbildung 4 sichtbare Kontextmenü, das die Option "Find in Library..." bietet.

Im Hintergrund wird dann ein Vergleich zwischen dem ausgewählten Spektrum und allen in der Bibliothek befindlichen Spektren gestartet. Das Ergebnis wird anschließend in einem zusätzlichen Fenster geöffnet, das in Abbildung 5 gezeigt ist. In diesem Fenster gibt es die Möglichkeit, sofern mehrere Bibliotheken verwendet wurden, diese zu- und wegzuschalten. Außerdem können die Filterkriterien noch verändert werden. In beiden Fällen führen Veränderungen zu einer Aktualisierung der Trefferliste, die dadurch wachsen oder schrumpfen kann.

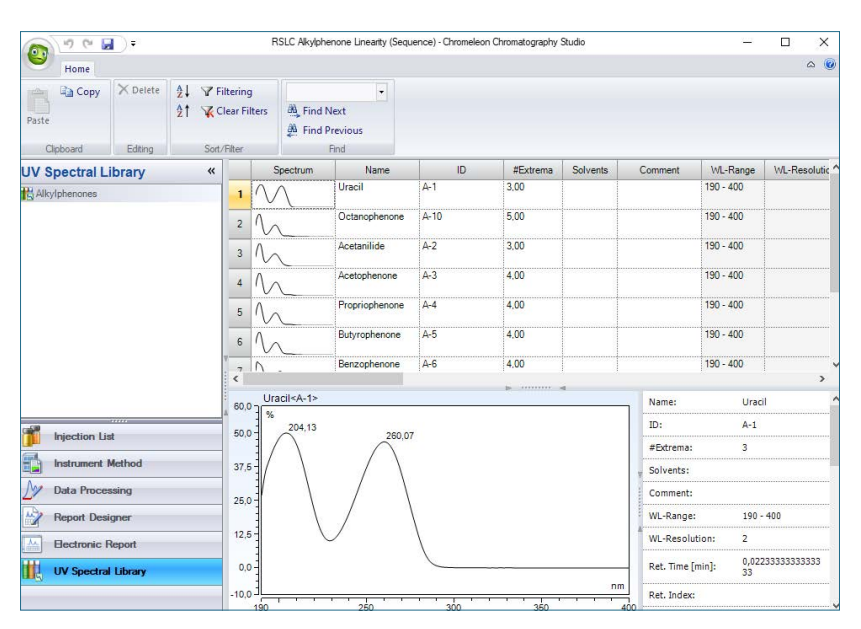

**Abb. 3** Ansicht einer Spektrenbibliothek mit Informationen zu den Spektren

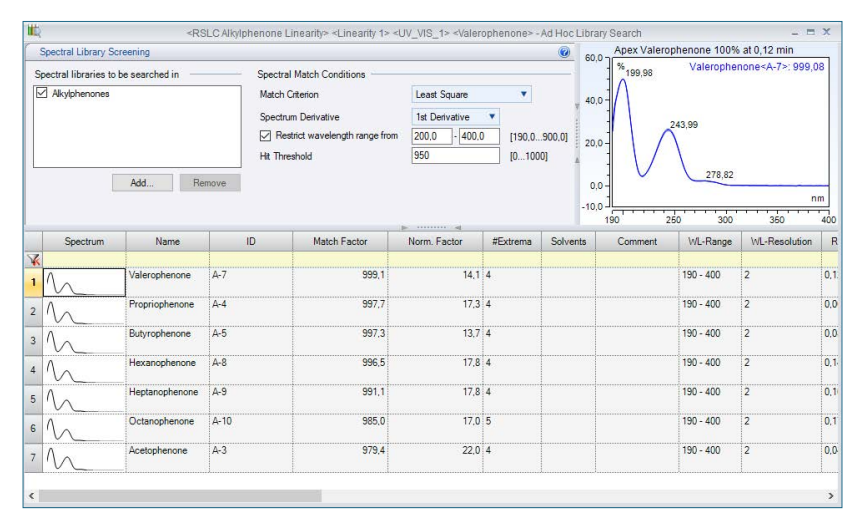

. . . . . . . . . . .

**Abb. 5** Treffer des manuellen Bibliotheksabgleichs

.............

.............................

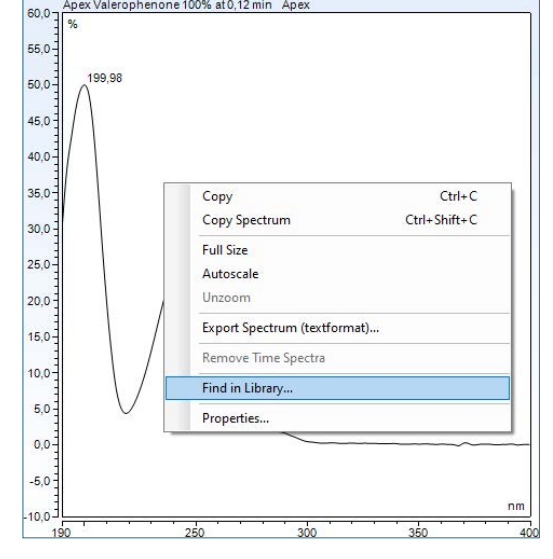

**Abb. 4** Manueller Spektrenabgleich mit einer hinterlegten Bibliothek

#### **Fehlt hier was?**

Haben Sie Interesse an weiteren Informationen oder Tipps und Tricks, die sich an dieser Stelle befinden?

Keine Sorge, mit der Vollversion dieser Publikation erhalten Sie diese.

Füllen Sie dafür einfach unser Kontaktformular auf quaxc.eu aus, akzeptieren Sie die Datenschutzerklärung. Im Anschluss senden wir Ihnen gerne die Vollversion als PDF via Mail zu.

### **#4 Spektrenabgleich**

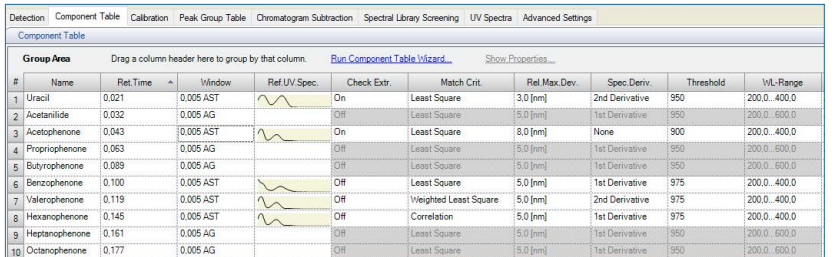

**Abb. 6** Komponententabelle mit hinterlegten Spektren und individuellen Abgleichseinstellungen

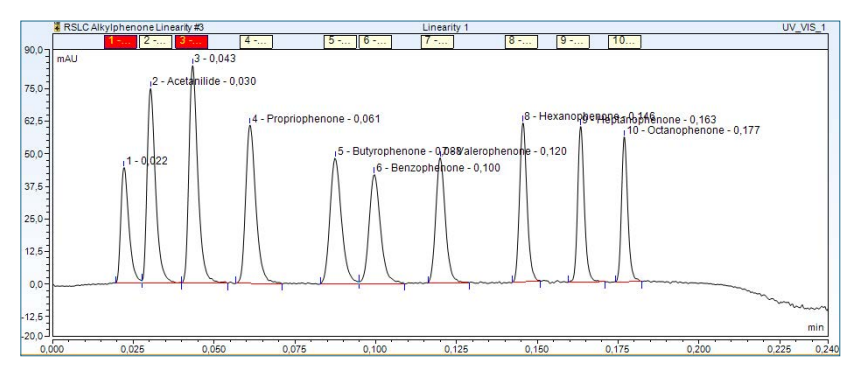

**Abb. 7** Chromatogramm mit roten Peak-Windows als Zeichen, dass dort ein Peak nicht erkannt wurde

### **#5 Anwendungsbeispiele**

#### **Benötigen Sie mehr Informationen?**

........................ ........................

...........

Haben Sie Interesse an weiteren Informationen oder Tipps und Tricks, die sich an dieser Stelle befinden?

Keine Sorge, mit der Vollversion dieser Publikation erhalten Sie diese.

Füllen Sie dafür einfach unser Kontaktformular auf quaxc.eu aus, akzeptieren Sie die Datenschutzerklärung. Im Anschluss senden wir Ihnen gerne die Vollversion als PDF via Mail zu.

Spektrenabgleiche können auch über die Komponententabelle erfolgen. Ist diese erstellt, so lassen sich die Spalten für den Spektrenabgleich einblenden, mit Spektren füllen und für jede Substanz individuell mit Abgleichskriterien versehen (Abbildung 6). Wichtig dabei ist, dass der Spektrenabgleich über die Spalte Paek-Window auch aktiviert wird.

In der Chromatogramm-Ansicht in Chromeleon™ kann dann anhand der Farbe der Peak-Windows schnell erkannt werden, ob die Substanz über den Spektrenabgleich aus der Komponententabelle gefunden wurde oder nicht. Ein positives Ergebnis gibt ein gelbes Peak-Window, ein negatives wird als rotes Peak-Window dargestellt. (Abbildung 7).

#### **Tipps und Tricks**

Haben Sie Interesse an weiteren Informationen oder Tipps und Tricks, die sich an dieser Stelle befinden?

Keine Sorge, mit der Vollversion dieser Publikation erhalten Sie diese.

Füllen Sie dafür einfach unser Kontaktformular auf quaxc.eu aus, akzeptieren Sie die Datenschutzerklärung. Im Anschluss senden wir Ihnen gerne die Vollversion als PDF via Mail zu.

**WWW.QUACX.EU**

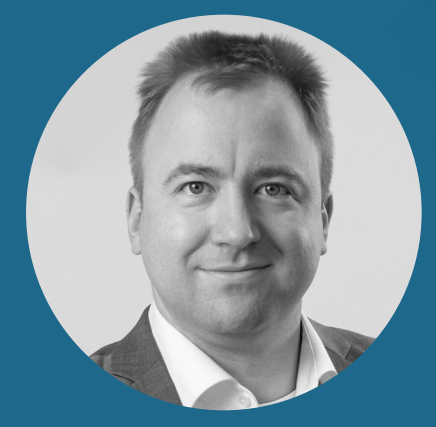

**Dr. Julian Ramcke Senior Manager Training & Consulting e-Applications**

QuACX GmbH Waldstraße 1a | 56337 Simmern julian.ramcke@quacx.eu